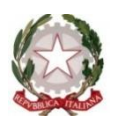

## **ISTITUTO COMPRENSIVO IC 1 CAPOLUOGO-POGGIOMARINO**

VIA ROMA, 38 – 80040 – POGGIOMARINO (NA) – Tel./fax 081 8651166 Scuola Secondaria di I Grado ad indirizzo musicale: VIA G. BERTONI, 15 – 80040 POGGIOMARINO (NA), tel./fax 081 8652694 Cod. Fiscale 82019200631 - Codice Meccanografico Scuola NAIC8F9003 e\_mail: [naic8f9003@istruzione.it](mailto:naic8f9003@istruzione.it) - pec: [naic8f9003@PEC.istruzione.it](mailto:naic8f9003@PEC.istruzione.it) - https://www.ic1capoluogopoggiomarino.edu.it/

IISTITUTO COMPRENSIVO - 1 CAPOLUOGO-POGGIOMARINO Prot. 0003371 del 15/09/2023 VII-4 (Uscita)

A tutti i docenti Loro sedi Bacheca RE p.c. DSGA Atti

## Oggetto: **Adozione nuova modalità di gestione richieste assenza tramite ARGO didUP**

Si comunica alle SS.LL. che dal corrente anno scolastico, nell'ottica di una sempre maggiore digitalizzazione e dematerializzazione delle procedure amministrative, è attiva la funzione "**Richieste assenza**" del programma **Argo didUP**, la quale andrà a **sostituire totalmente la modalità cartacea** di presentazione delle richieste. Pertanto, richieste inviate tramite mail o presentate a mano allo sportello di segreteria con i moduli precedentemente in uso non saranno più prese in considerazione.

Si fornisce di seguito una breve guida.

All'accesso al programma Argo didUP, cliccare sulla barra di sinistra alla voce "servizi personale" e poi (sulla destra) in corrispondenza del tasto "apri" accanto alla voce "Richieste assenza". Verrà mostrato l'elenco delle eventuali richieste già inserite. Per procedere all'inserimento di una nuova richiesta è sufficiente cliccare sul bottone "Nuova richiesta": verrà visualizzato l'elenco delle assenze richiedibili filtrato in base al tipo di rapporto (tempo indeterminato, determinato o supplenza breve) e al tipo di personale (docente o ata) collegati al servizio del dipendente alla data di sistema. Una volta compilati i dati del form di richiesta (che cambiano al cambiare del tipo di assenza e dei parametri di autorizzazione della stessa) occorrerà salvare l'assenza, aggiungere eventuali allegati e poi cliccare su "Inoltra" in modo da inviare la richiesta alla segreteria. Il sistema provvederà anche a generare una ricevuta di trasmissione che riepiloga i dati della richiesta stessa.

Fatto ciò si deve attendere che lo stato della richiesta passi a "accettata" o "formalizzata"

## NOTE:

a) se nell'elenco delle assenze non è presente una particolare assenza (esempio: congedo motivi studio) si potrà richiedere alla segreteria di attivarla.

b) ricordare che la 104 si chiama "permesso in qualità di portatore handicap"

c) per la visita specialistica bisogna inserire una assenza per malattia (inserire nelle note "visita specialistica")

d) al primo giorno di malattia, comunicare tempestivamente al telefono alla segreteria e al referente di plesso l'assenza per motivi di salute; dopodiché occorre fare la procedura precedentemente indicata (selezionando assenza per malattia) e inserire solo un giorno (senza protocollo del medico). Una volta ottenuto il certificato medico, occorre ripetere la procedura inserendo gli eventuali ulteriori giorni e il protocollo del certificato.

Un'ulteriore novità è la possibilità di inviare documenti alla segreteria per la protocollazione sempre attraverso Argo didUP: all'accesso al programma Argo didUP, cliccare sulla barra di sinistra "servizi personale" e poi (sulla destra) in corrispondenza del tasto "apri" accanto alla voce "richieste generiche". Successivamente, cliccare su "nuova richiesta", inserire l'oggetto e premere il tasto "salva" (in alto a destra). Infine, premere il tasto "aggiungi allegato" per selezionare il file di interesse e, poi, trasmettere il tutto alla segreteria tramite il tasto "inoltra".

Poggiomarino, 15/09/2023 Il Dirigente Scolastico

 Prof.ssa Antonietta Ottaiano Firma autografa sostituita a mezzo stampa Ai sensi dell'art.3 del D. Lgs. n.39/1993